## 「利益相反に関わる報告書」の使用方法について

平成 28 年 4 月 1 日より、当該の論文発表内容に関するか否かにかかわらず、過去 3 年間 の利益相反が報告・公表の対象となり、それに従いまして「利益相反に関わる報告書」の入 力フォームを変更しました。新しいフォームの使用方法と手順は以下の通りとなります。 ※なお、規定に沿った報告書であれば、必ずしもこのフォームを使用していただく必要はご ざいません。

- ① 以下よりフォームをダウンロード下さい。 <http://journal.nichigan.or.jp/Contents?disp=instruction.jsp>
- ② ダウンロードいただきましたエクセルファイルを開き、まず上段の「コンテンツの有効 化」をクリック下さい。  $H = 5 - 6 - 6$   $R =$ ! セキュリティの啓告 マクロが無効にされました。 コンテンツの有効化  $F \cup X \cup$  $f_x$ **B8**
- ③ 日付欄に作成日を、またその一つ下の「論文名」に論文タイトルをご入力下さい。

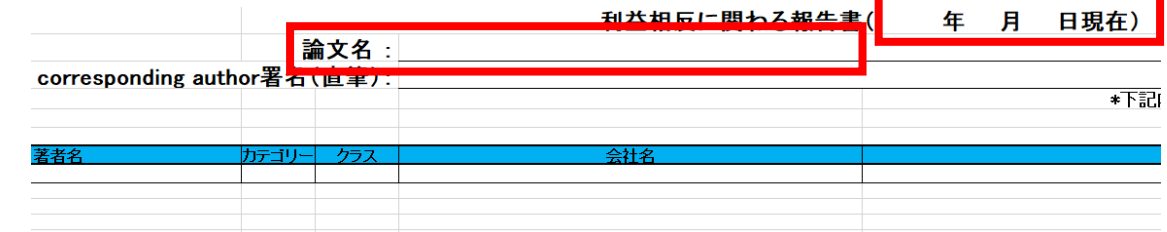

④ 以下例の通り、シート内の表一覧の「著者名」欄に著者の名前を入力してください。

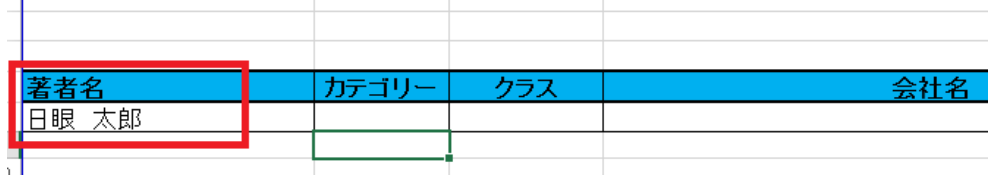

⑤ 「カテゴリー」より該当のアルファベットを選択して下さい。

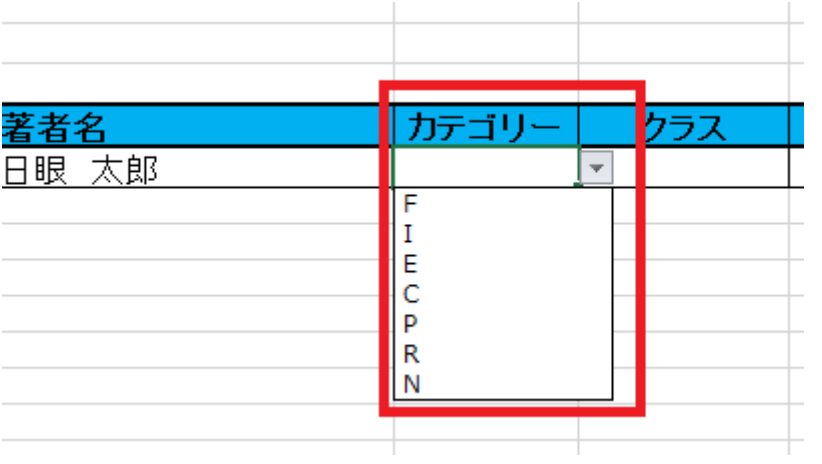

(参考)

F (Financial Support / 経済的支援)

I (Personal Financial Interest / 個人的な経済利益)

E (Employee / 利害に関係のある企業の従業員)

C (Consultant / 利害に関連する企業のコンサルタントを勤めている)

P (Patent / 特許権を有する、または特許を申請中)

R (薬品・器材、役務提供に関連する企業から報酬等を受け取っている)

N (No Commercial Relationship /上記カテゴリーのすべてに該当しない)

※「カテゴリー」の詳細説明は「利益相反に関する基準」をご確認ください。

⑥ 「カテゴリー」選択が完了しましたら、「クラス」より数字をお選び下さい。ただし⑤で I、E、P、N を選択した場合、クラスの欄はグレー色に変わり、選択は不要となります。

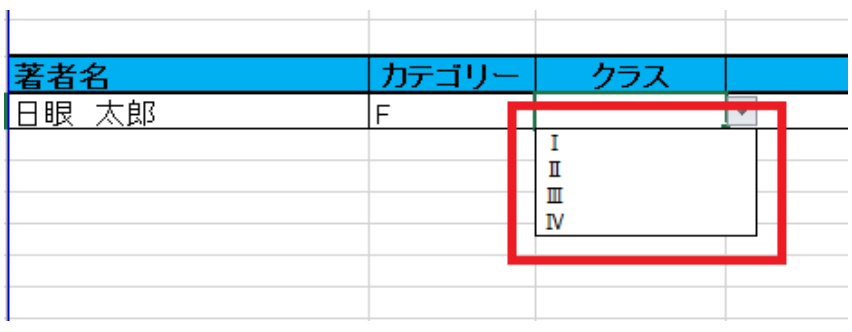

(参考)

Ⅰ. 0 円

Ⅱ. 1 円から 50 万円未満

Ⅲ. 50 万円から 500 万円

Ⅳ. 500 万円超

※「クラス」の詳細説明は「利益相反に関する基準」をご確認ください。

⑦ 「企業」の欄に該当の企業名を入力してください(一行につき一社の入力として下さい)。 ⑤と⑥の選択によりグレーの網掛けが付いた場合は、入力は不要となります。

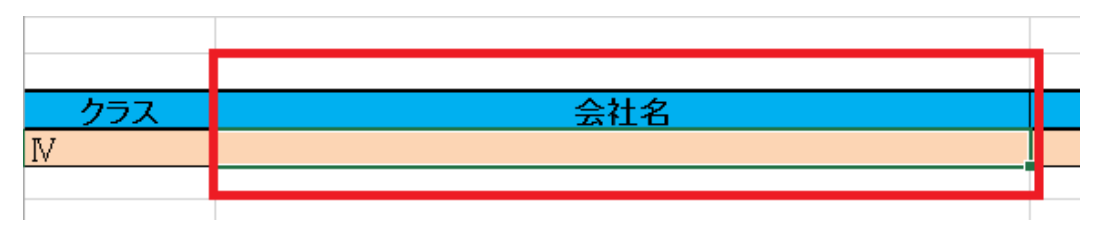

⑧ 「備考」につきましては入力が必要な事項に当てはまる場合、ないしは特記事項がある 場合だけ、ご入力をお願いします。⑤と⑥の選択によりグレーの網掛けが付いた場合は、 入力は不要となります。

(「備考」に入力が必要な事項)

- ・「カテゴリー」F、C、R について金銭的に換算するのが難しい場合
- ・I、E を選択した場合

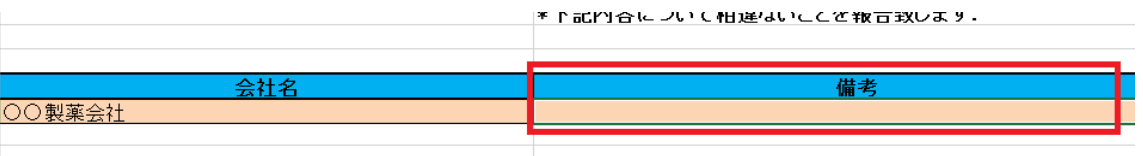

⑨ 申告が複数ある場合、また次の著者の申告に移られる場合は、シート右にある「行追加」 ボタンを押下して下さい。行が追加されますので、④~⑧の手順で同じく入力を進めて 下さい。

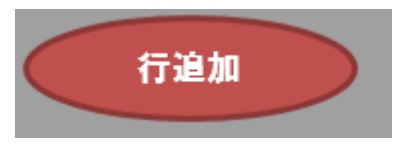

⑩ 誤って行を追加してしまった場合はシート右にある「行削除」ボタンを押下すると、一 番下の入力行が削除されます。

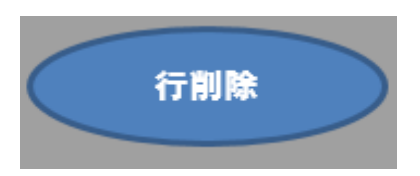

⑪ 最後に入力がすべて完了しましたら、シート右「入力確認」ボタンを押下して下さい。 印刷プレヴュー画面に切り替わりますので、内容に問題がないか確認の上印刷をして下 さい。

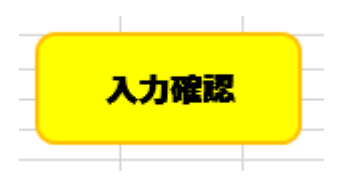

⑫ 最後に印刷用紙の「corresponding author 署名(直筆)」欄に直筆で corresponding author の方のお名前を記入下さい。

【注意事項】

- ・「corresponding author 署名(直筆)」の部分は直筆となりますので、入力ができません。
- ・⑨の「行追加」ボタンですが、押下すると一つ上の行の内容がコピーされます。内容を上 書いて入力をお進め下さい。
- ・行追加による入力限度数はございませんが、入力行が 60 行を超える場合は、次のシート に続きをご入力下さい。 なお、2枚目以降のシートにも「corresponding author 署名 (直筆)」欄に自署して下さ い。

(完成イメージ)

利益相反に関わる報告書(2022年 5月 10日現在) 入力見本 論文名:加齢黄斑変性に対する光線力学的療法…

corresponding author署名(直筆):

\*下記内容について相違ないこ

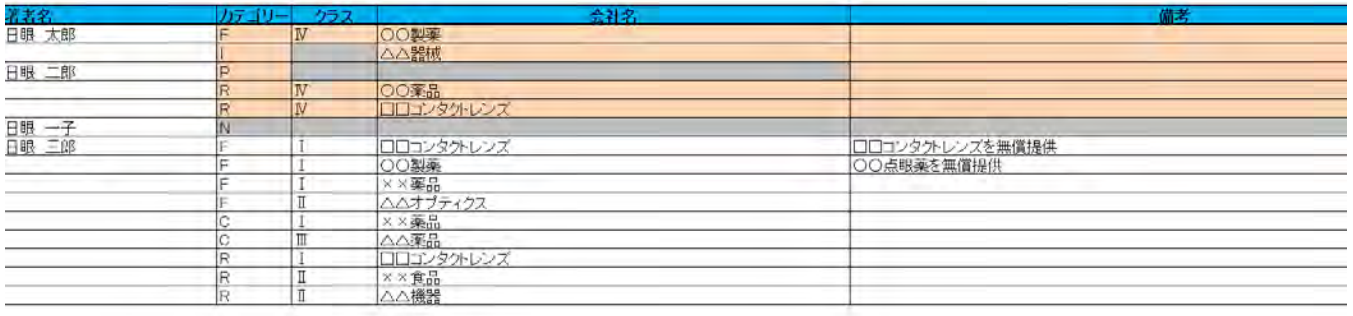

・オレンジの網掛け:公表対象項目となります(つまり、F, C, R のクラスⅣと I, E, P を選択するとオレンジ色に網 掛けされます)。

- ・グレーの網掛け :入力不要となります。
- ・網掛けなし :入力が必要となりますが、公表開示はされません。